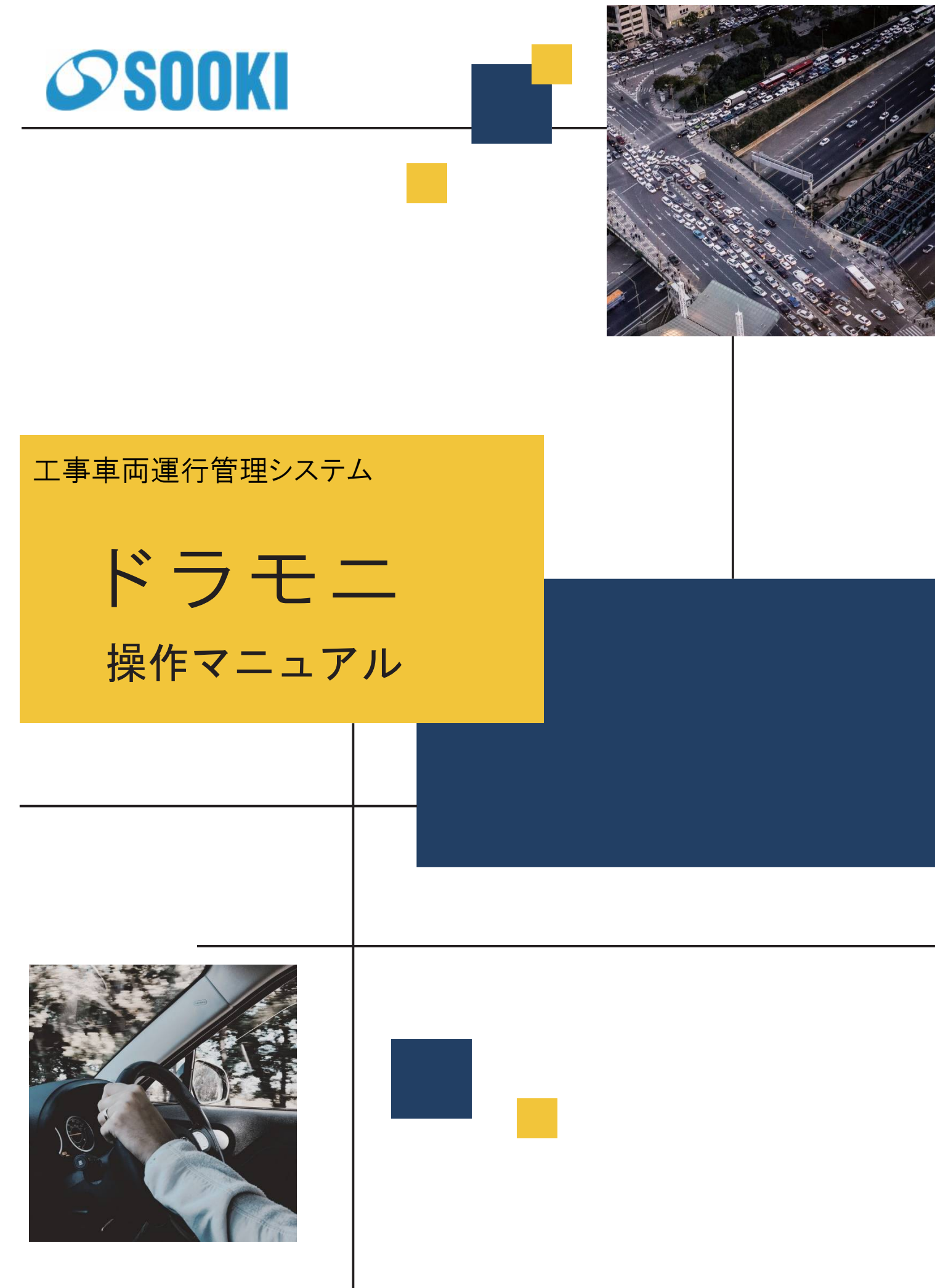

MS-0001

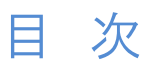

【ログイン方法】

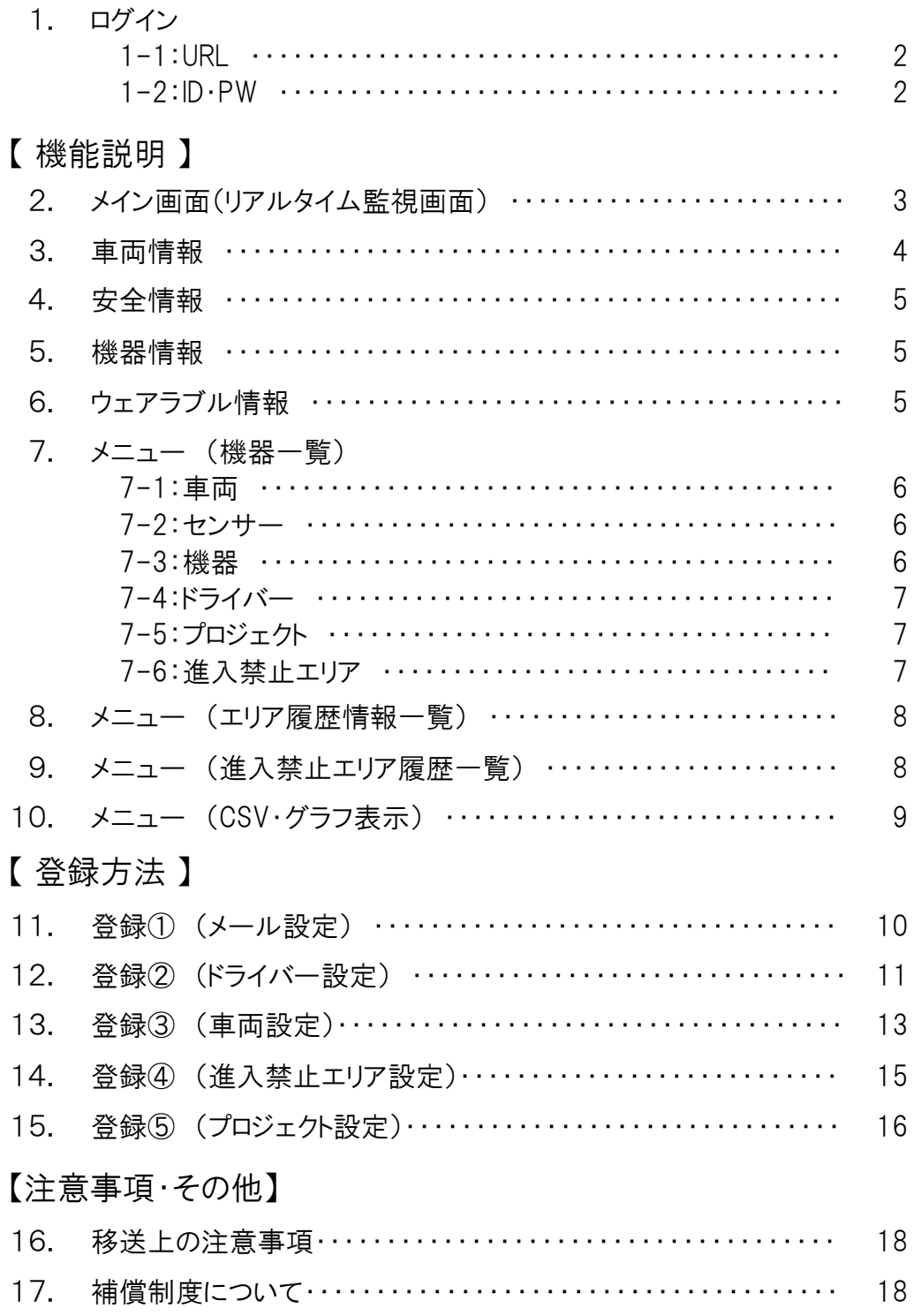

# 1.ログイン方法

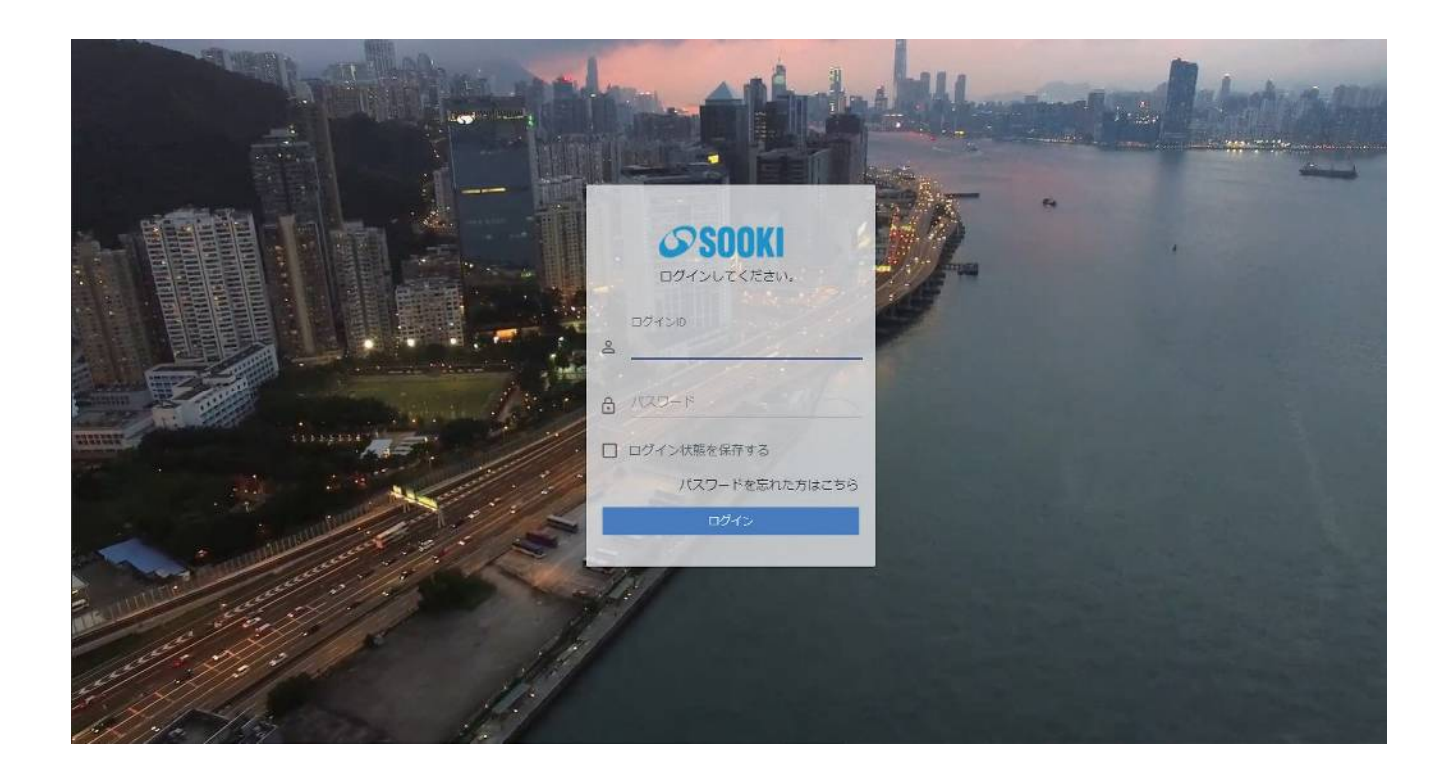

1-1: URL

ウェブブラウザを起動し、 アドレス欄に以下のアドレスを入力して、 Enter キーを押してください。 ※推奨ブラウザ(Googlechrome)

https://sooki.skybirdv.com/

1-2: ログインID・パスワード ログイン画面が表示されます。 発行された専用のログイン ID・パスワードを入力して、「ログイン」 をクリックしてください。 2.メイン画面(リアルタイム監視画面)

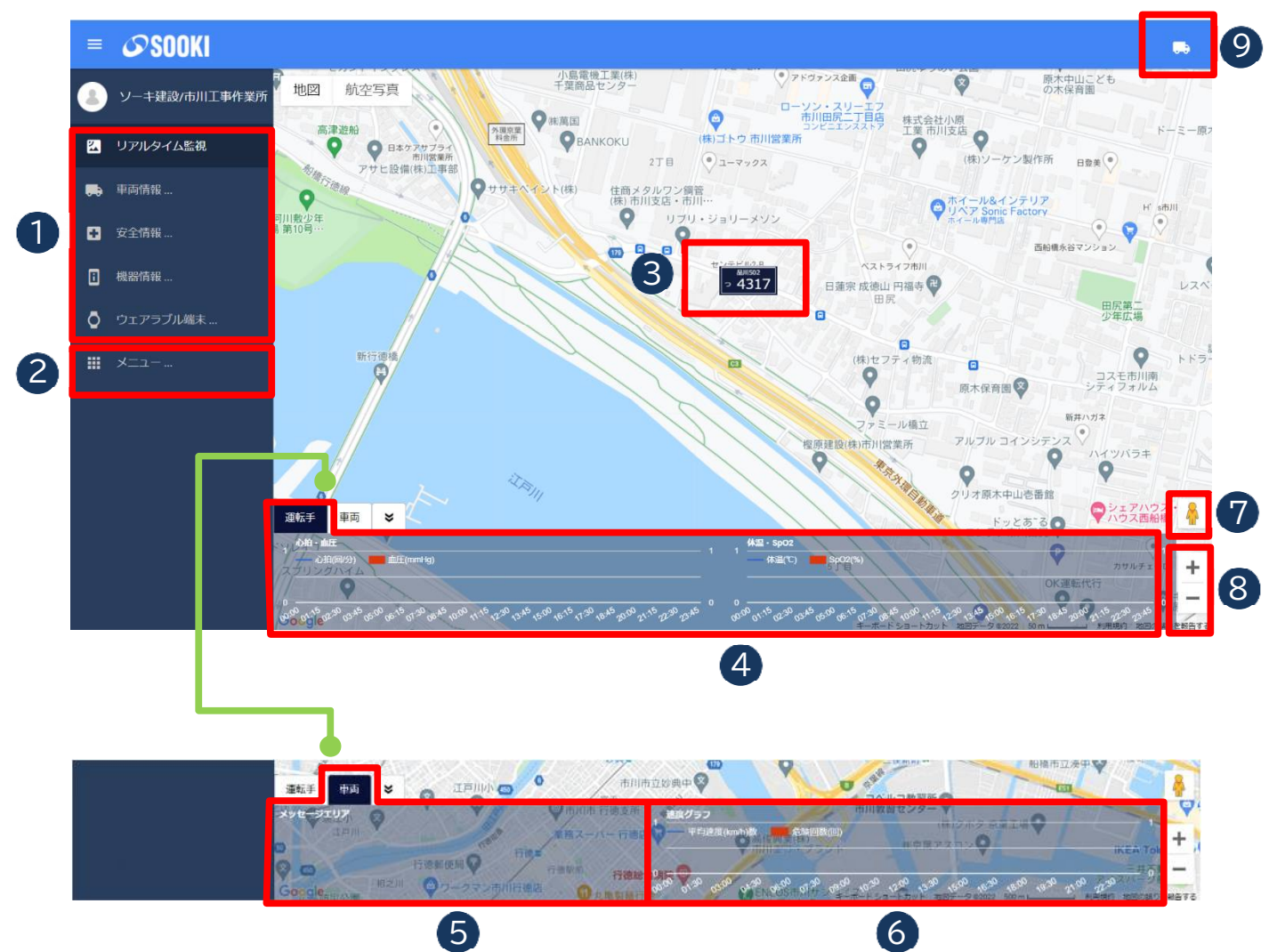

- 現在のステータスを表示します。 1
- 各種登録や一覧表示を行います。 2
- 車両の位置を表示します。 3
- 「運転手」 運転手のバイタル情報をグラフで表示します。 4
- 「車両」 車両や機器の状態を表示します。 5
- 「車両」 選択した車両の平均速度と危険運転の回数をグラフで表示します。 6

※グラフの非表示は ままま エント おり をクリックします。

- アイコンを配置した場所にストリートビューを表示します。 7
- 8 マップの尺度を変更できます。 マウスホイールでも変更できます。
- 9 サーバーメンテナンス等、最新情報を通知します。

### 3.車両情報

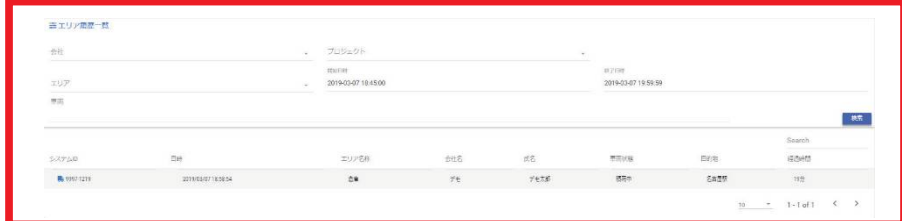

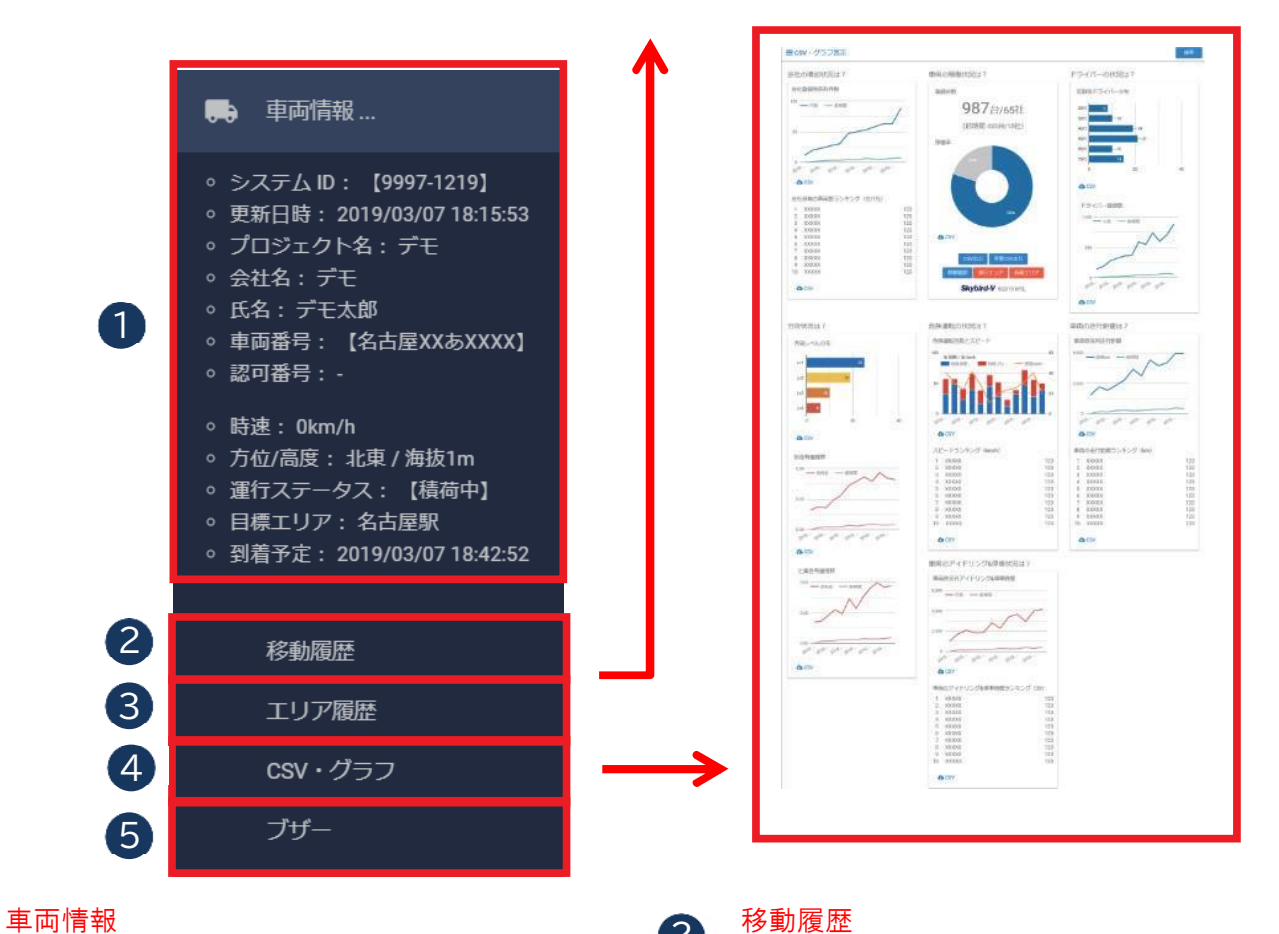

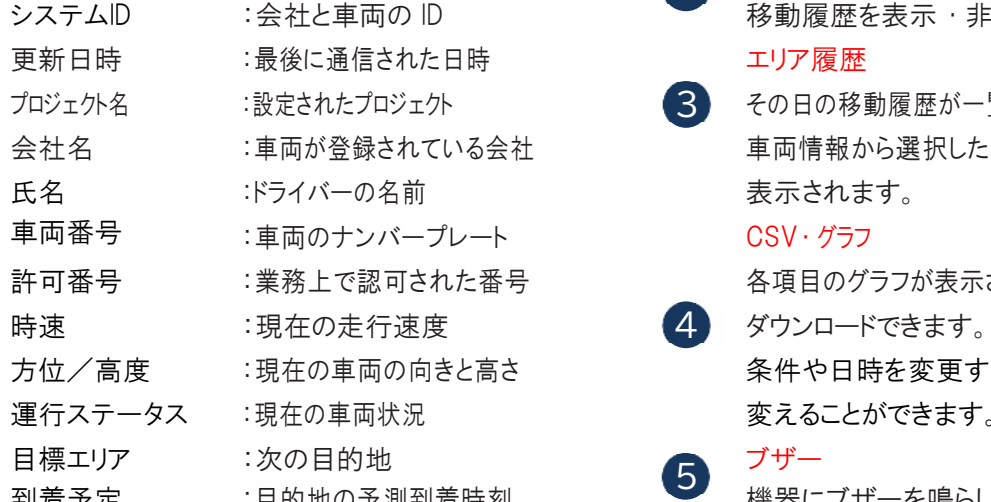

#### 2

3

移動履歴を表示・非表示にできます。

エリア履歴 その日の移動履歴が一覧で確認できます。

車両情報から選択した車両のみがデフォルトで 表示されます。

#### $CSV \cdot \check{\mathcal{I}}$ ラフ

各項目のグラフが表示され、その期間の CSV が

条件や日時を変更することで、グラフの期間を 変えることができます。

到着予定 :目的地の予測到着時刻 : 機器にブザーを鳴らします。 5

1

# 4.安全情報

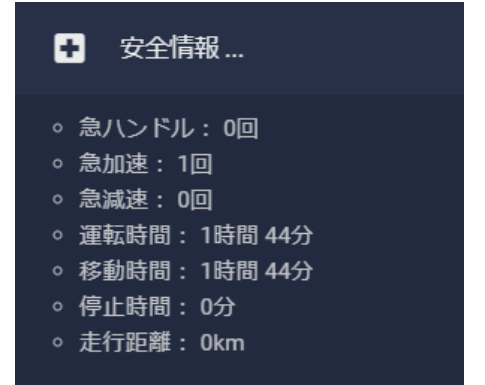

- 急ハンドル :急ハンドルを検知した回数
- 急加速 :急加速を検知した回数
- 急減速 :急減速を検知した回数
- 運転時間 :車両に乗っている時間
- 移動時間 :車両が走っている時間
- 停止時間 :車両が停止 (アイドリング含む )している時間
- 走行距離 :走行した距離

※表示は当日の記録となります。

### 5.機器情報

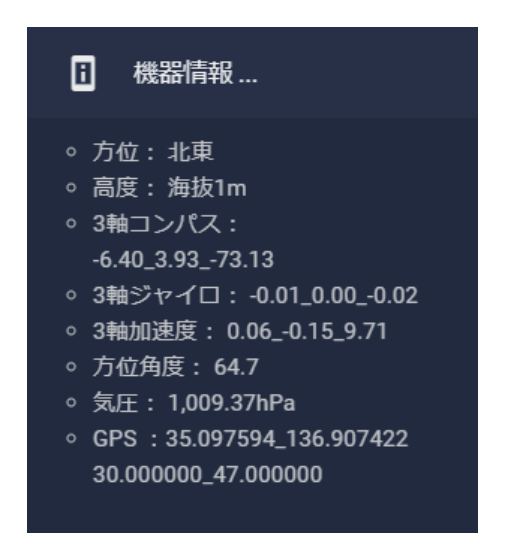

機器が現在取得しているセンサ—情報を表示します。

# 6.ウェアラブル情報

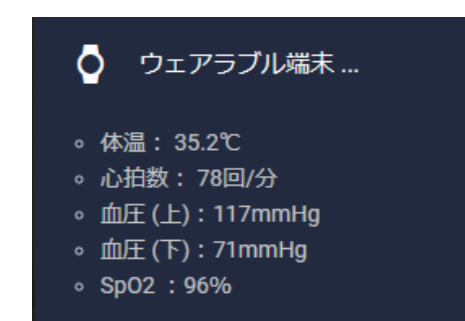

バイタルウォッチでドライバーの健康状態を表示します。

# 7.メニュー (機器一覧)

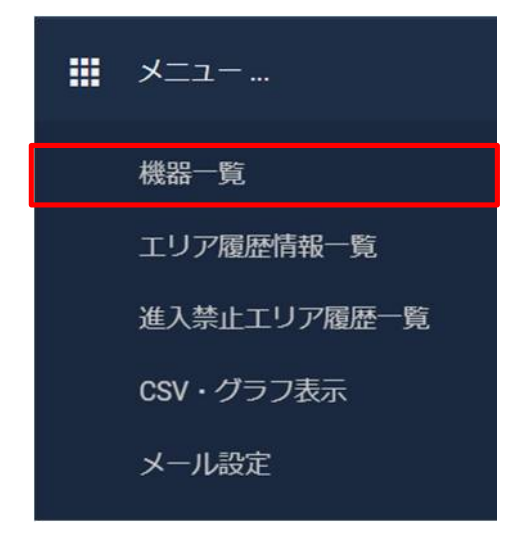

本メニューにて下記の登録・一覧表示ができます。

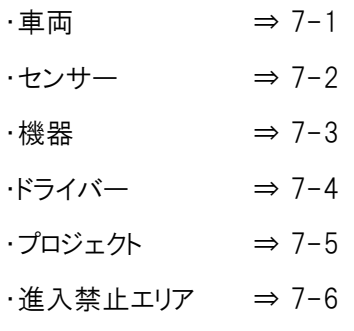

7-1: 車両一覧

登録されている車両の一覧が表示されます。 車両の登録、 変更はここで行います。 ( 登録方法⇒ P.12、13 参照 )

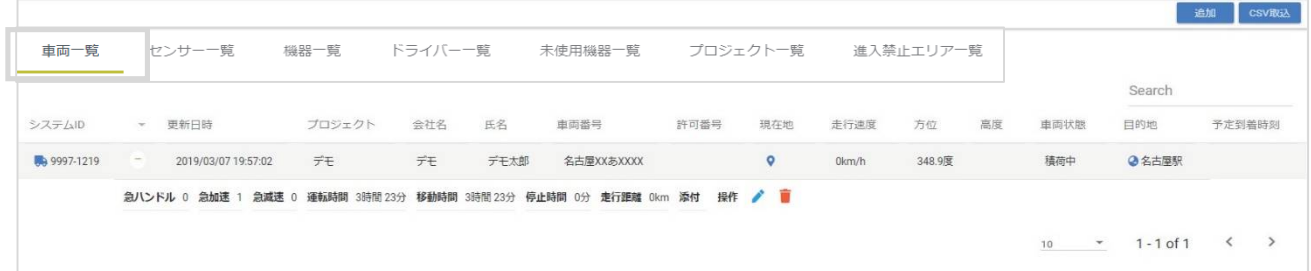

#### 7-2: センサー一覧(ウェアラブル) 登録されている機器やウェアラブルのセンサー情報が一覧で表示されます。

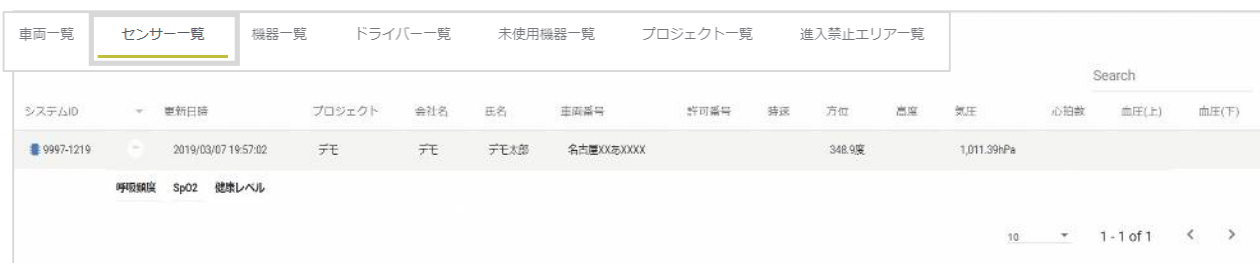

7-3: 機器一覧

登録されている機器の一覧が表示されます。

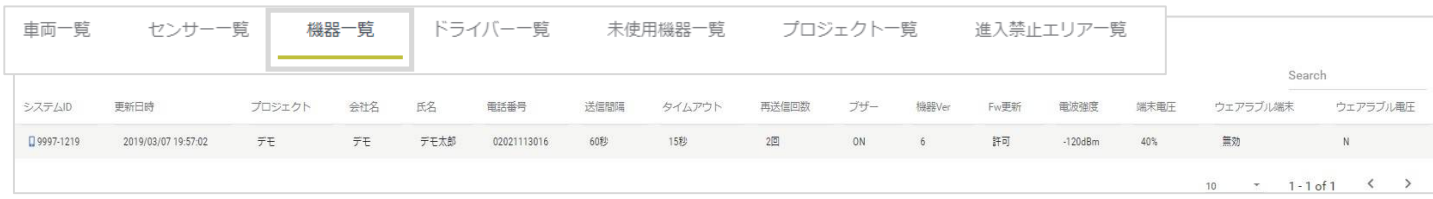

#### 7-4: ドライバー一覧

 登録されているドライバーの情報を一覧で表示します。 ドライバーの登録・変更はここで行います。 ( 登録方法⇒ P.11 参照)

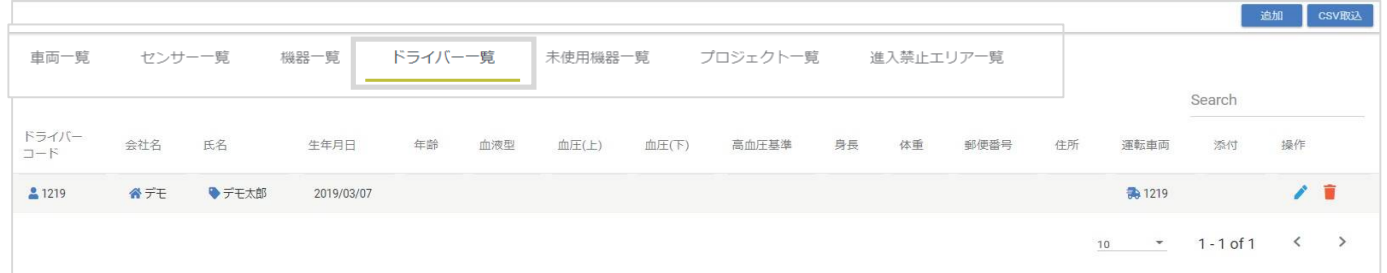

#### 7-5: プロジェクト一覧

登録されているプロジェクトを一覧で表示します。 プロジェクトの登録・変更はここで行います。( 登録方法⇒ P.15 参照 )

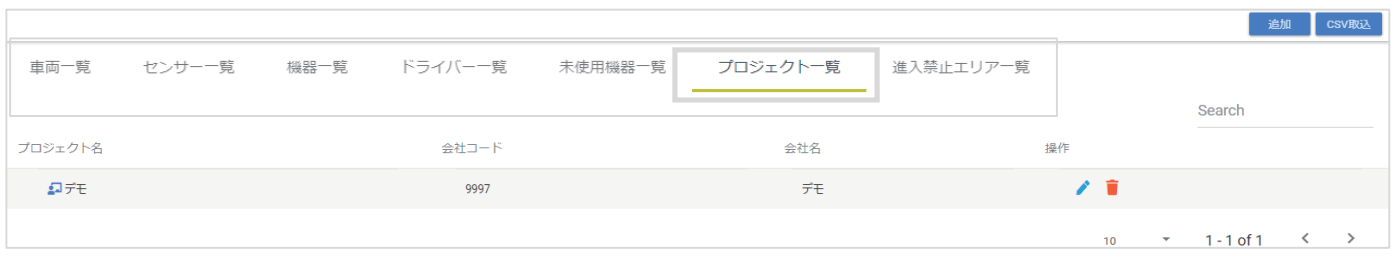

#### 7-6: 進入禁止エリア一覧

 登録されている進入禁止エリアを一覧で表示します。 進入禁止エリアの登録・変更はここで行います。 ( 登録方法⇒ P.14 参照 )

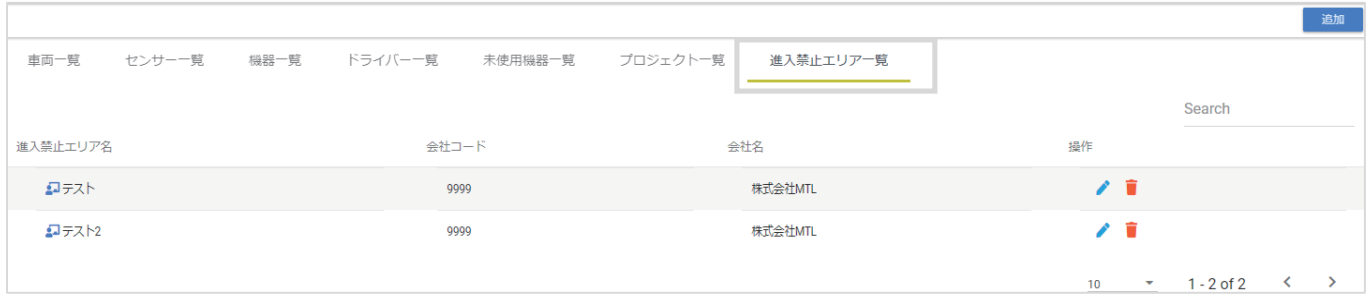

# 8.メニュー (エリア履歴情報一覧)

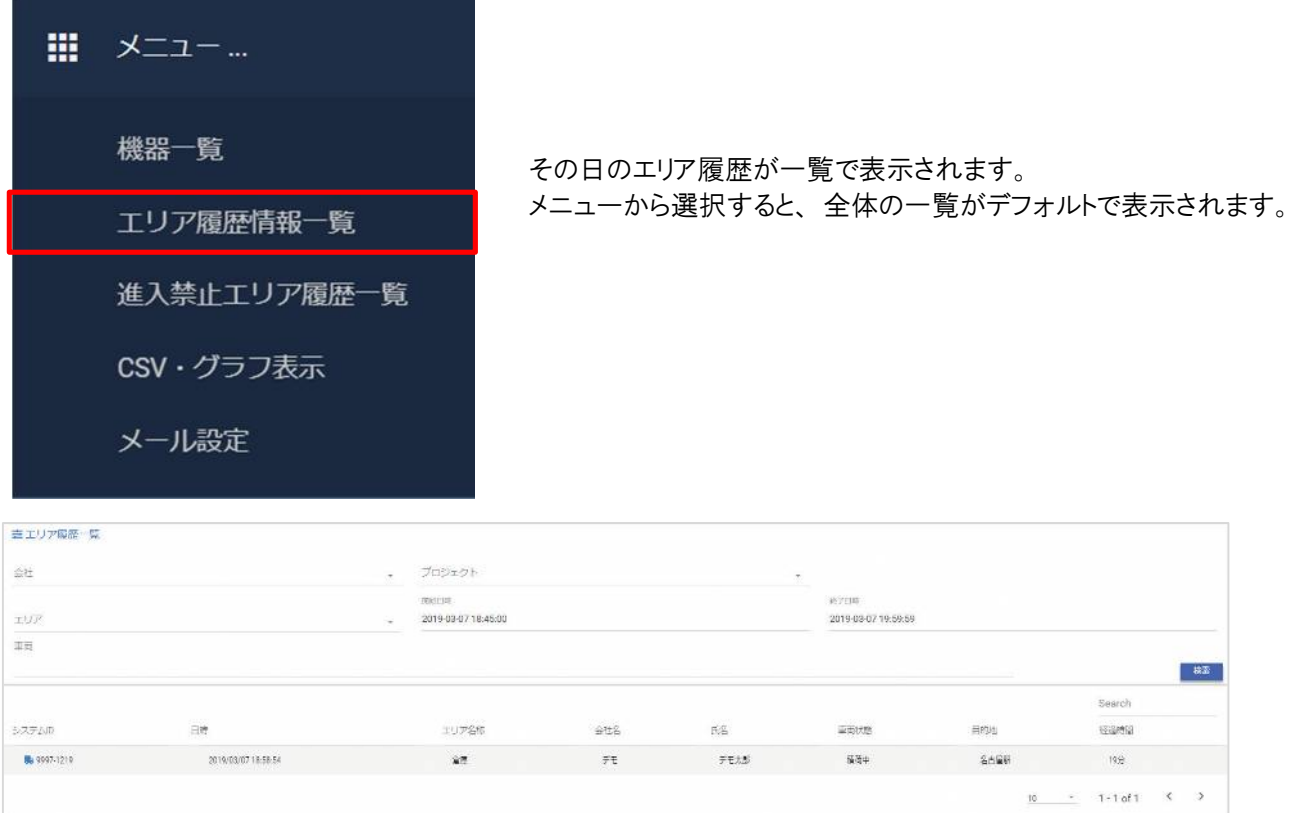

# 9.メニュー (進入禁止エリア履歴一覧)

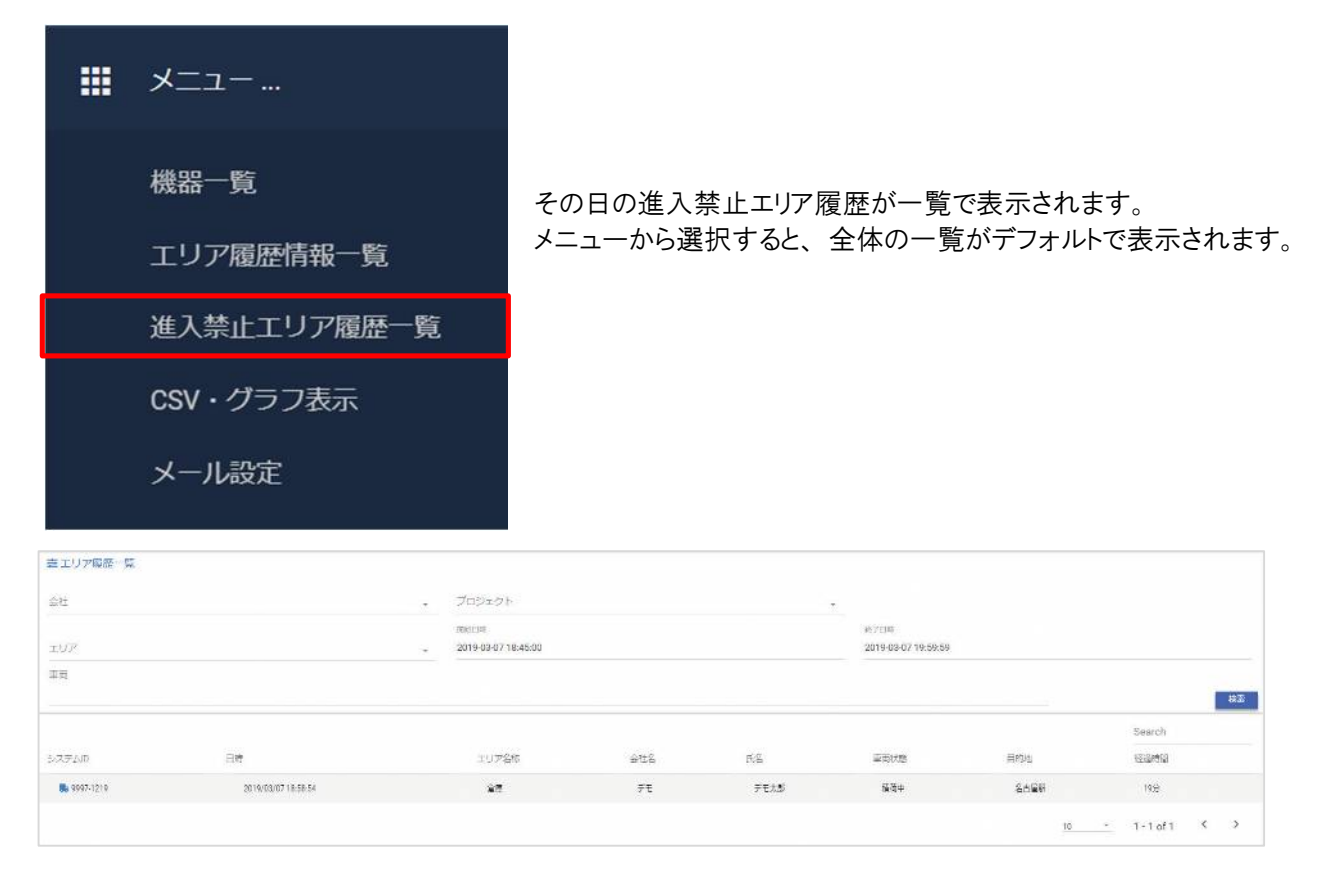

# 10.メニュー (CSV・グラフ表示)

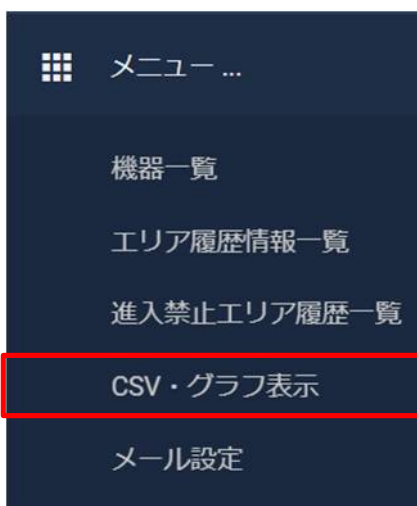

各項目のグラフが表示され、 その期間の CSV がダウンロードできます。 条件や日時を変更することで、 グラフの期間を変えることができます。 メニューから選択すると、 すべての車両のグラフがデフォルトで表示されます。

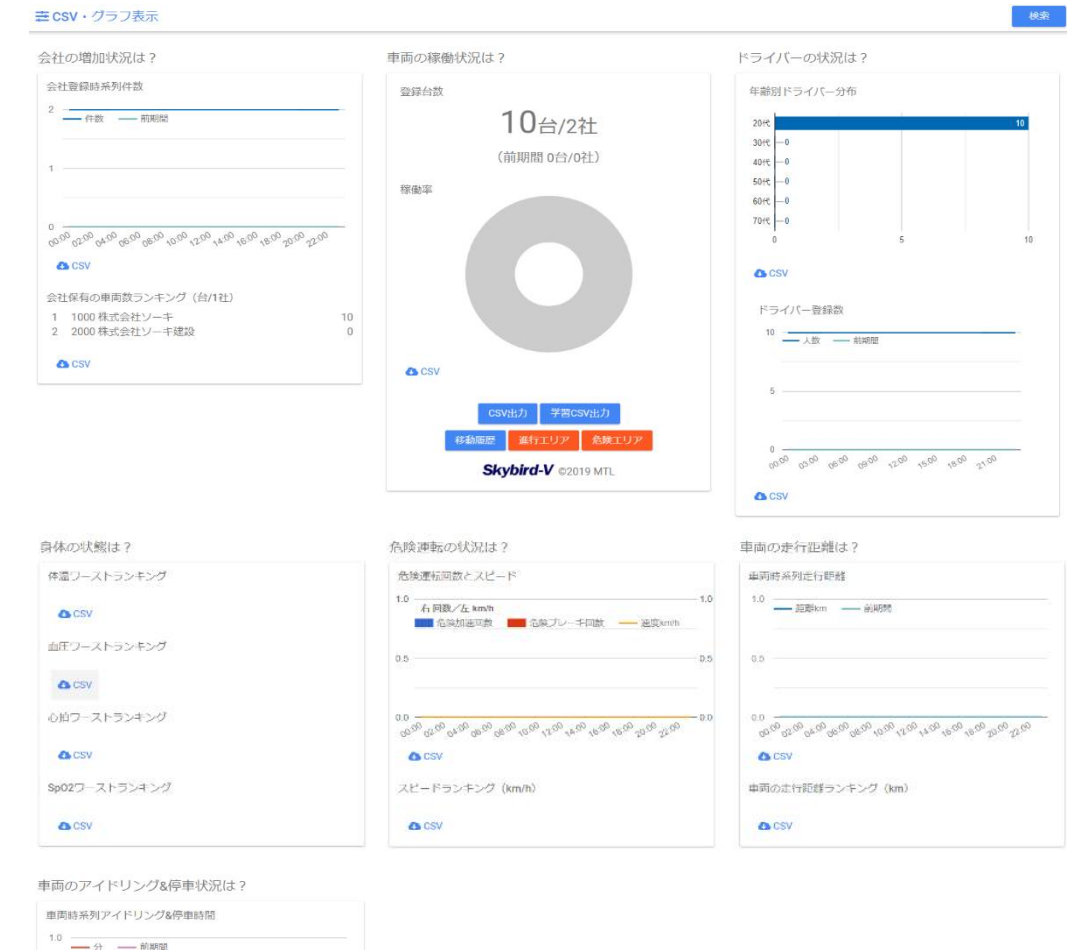

 $\frac{c_0}{\alpha_0}\frac{c_0}{\alpha_0}\frac{c_0}{\alpha_0$ 

車両のアイドリング&停車時間ランキング (分)

**O** CSV

**O** CSV

## 11.登録① (メール設定)

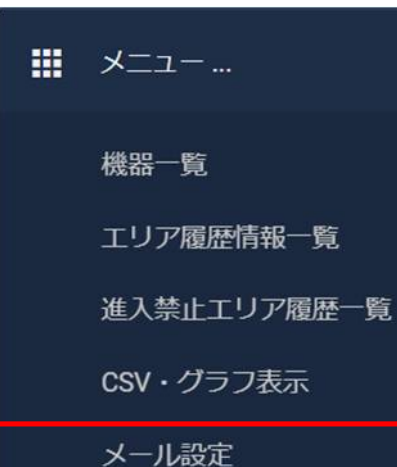

アラートメール通知の設定ができます。 ・時間帯(3パターン) ・メールアドレス(10件) ・曜日設定 ※必要に応じ、チェックを入れて設定します。

メールスケジュール

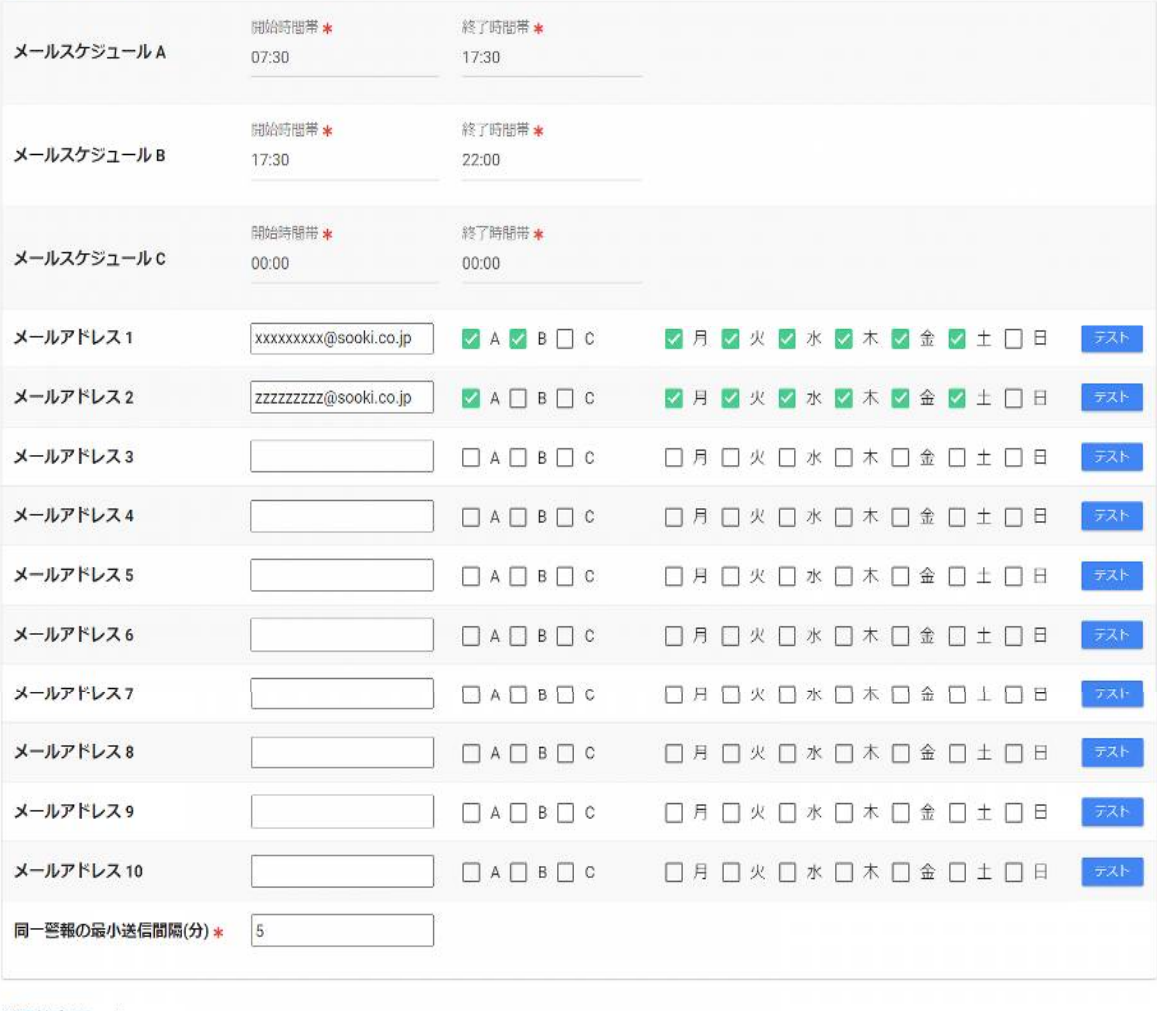

#### 管理者パスワード\*

一斉機器設定には管理者パスワードを入力してください。

確認して設定

# 12.登録②(ドライバー設定)

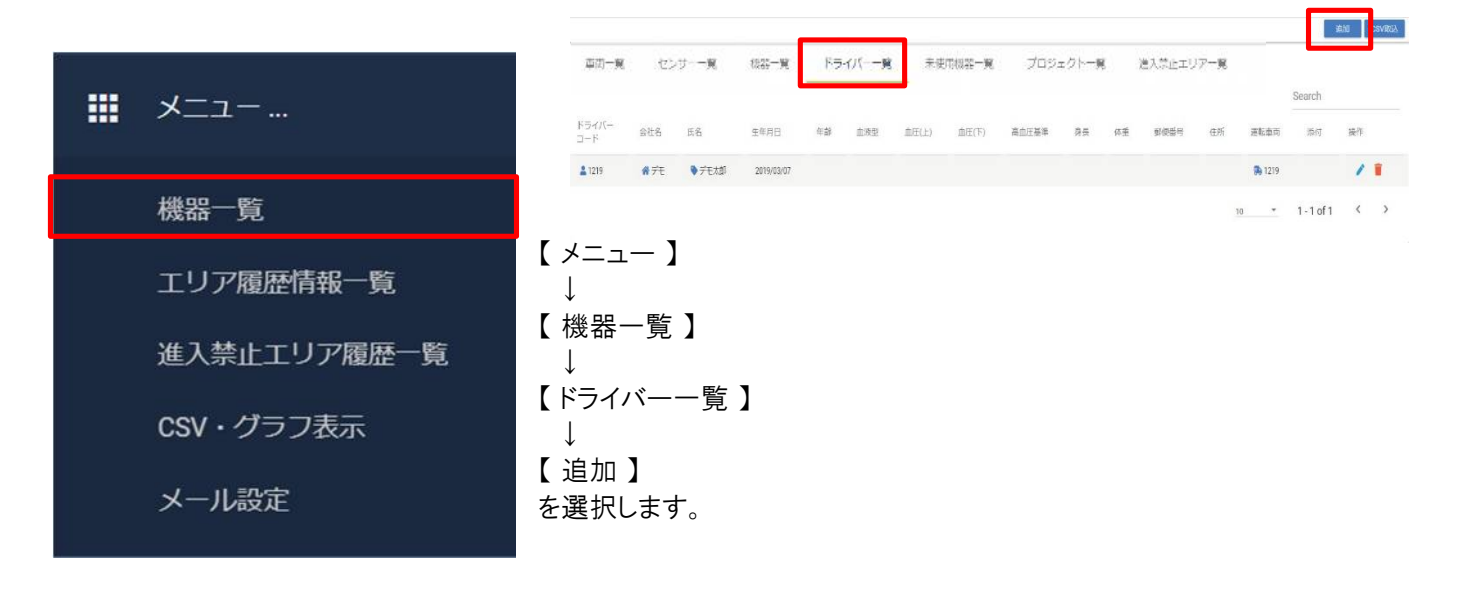

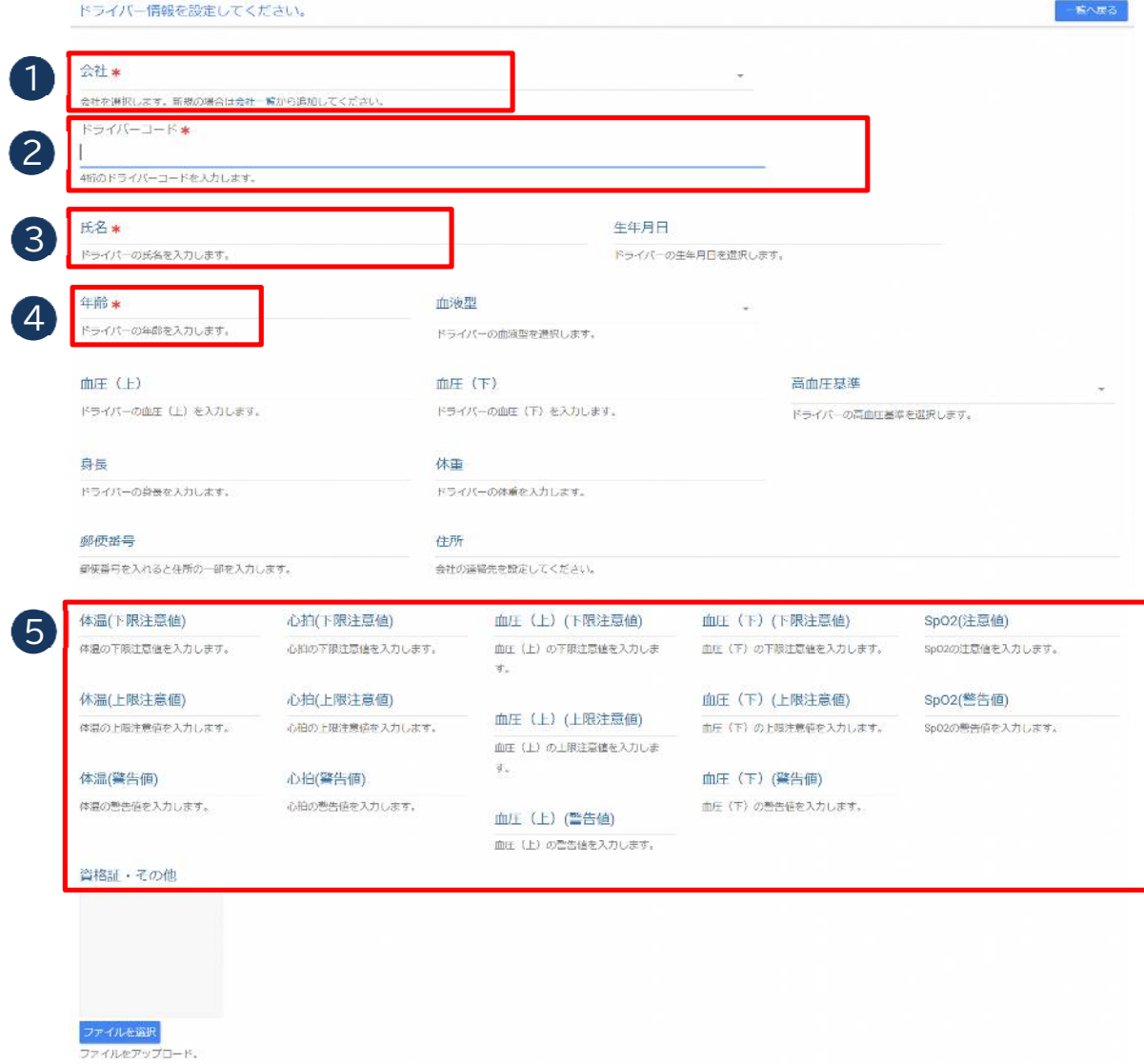

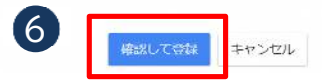

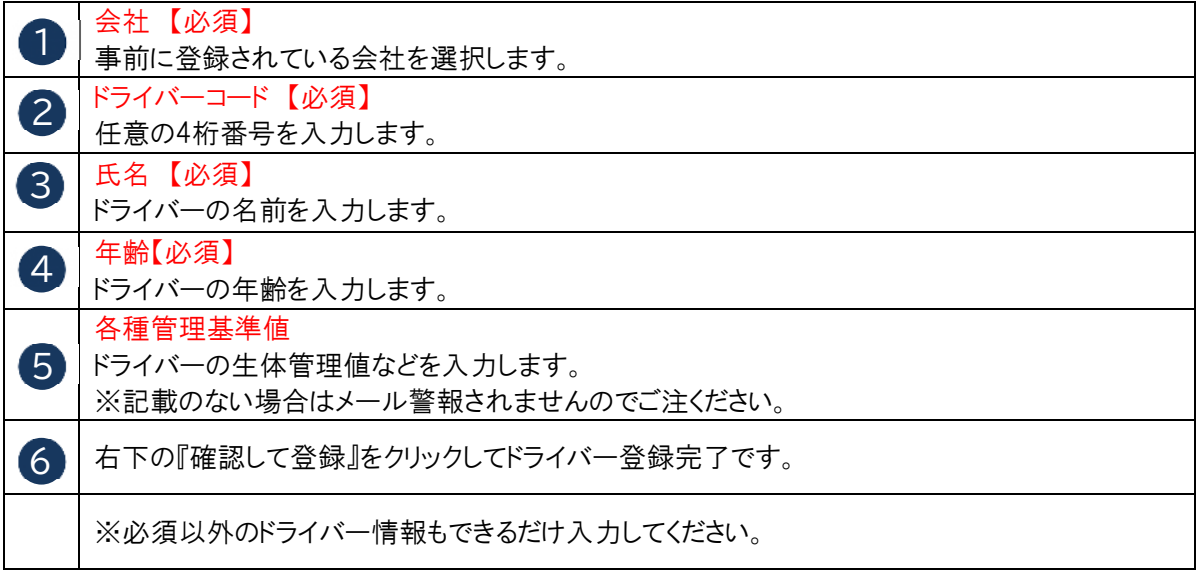

### 13.登録③(車両設定)

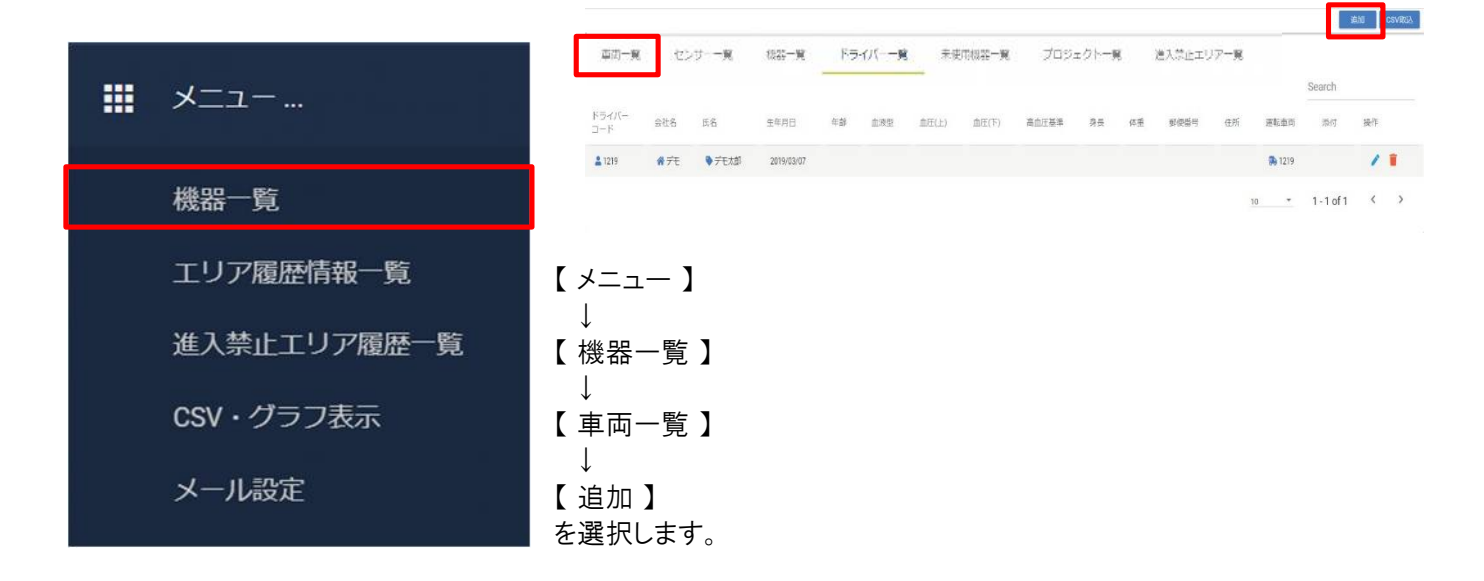

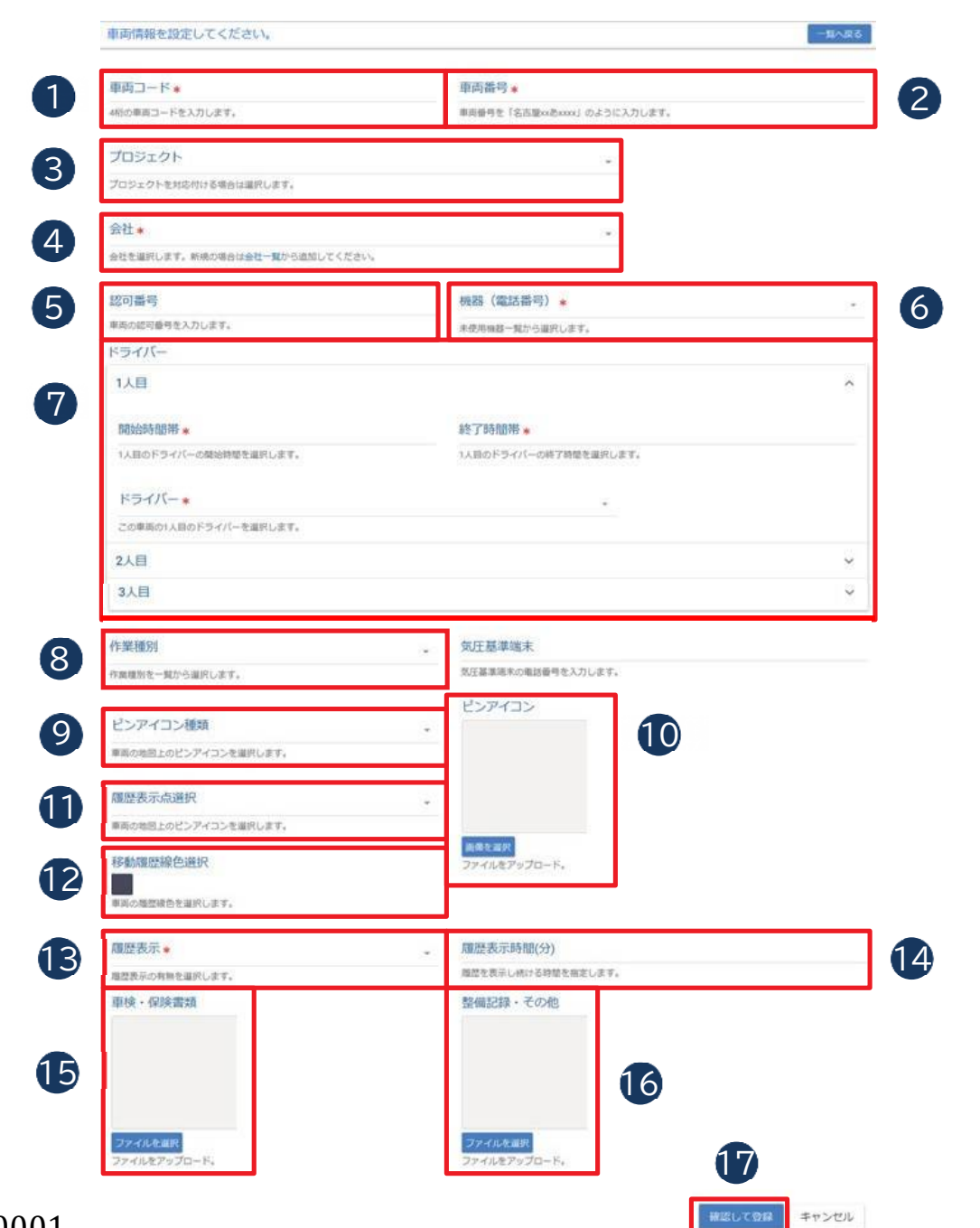

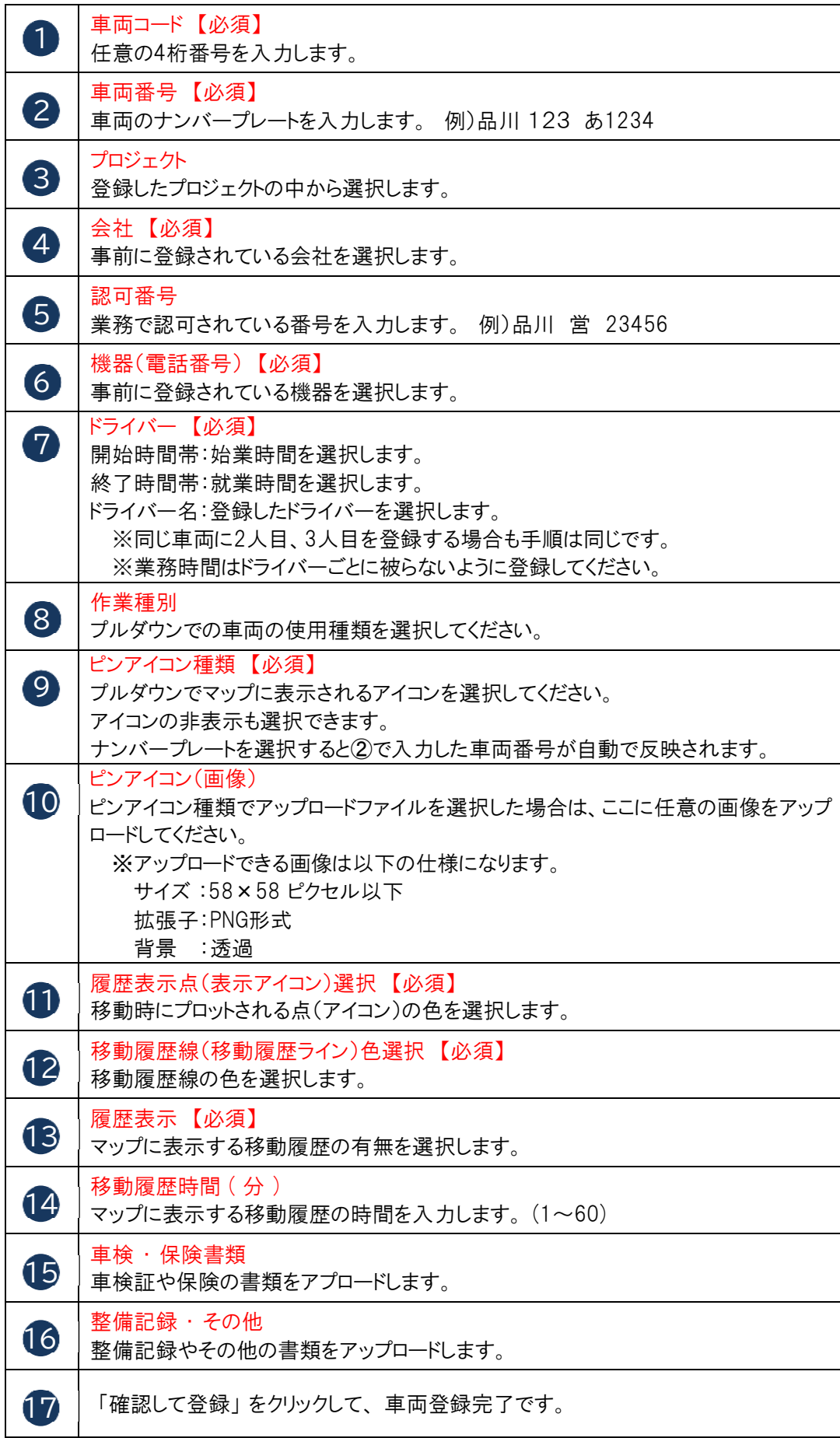

# 14.登録④(進入禁止エリア設定)

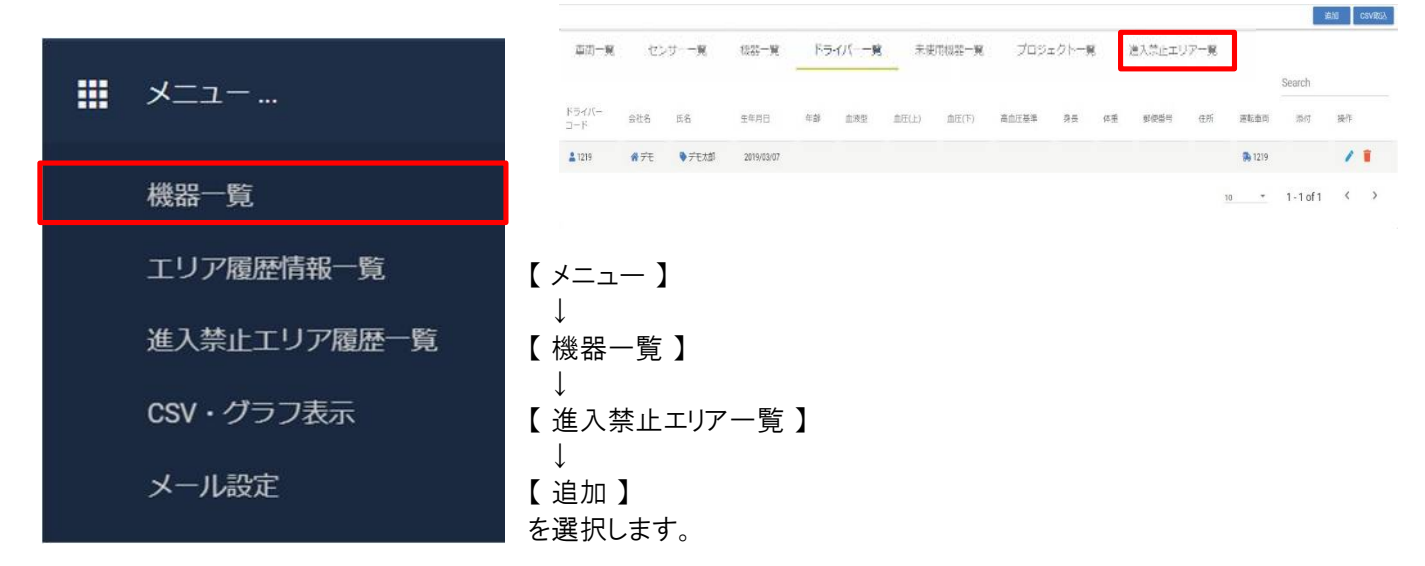

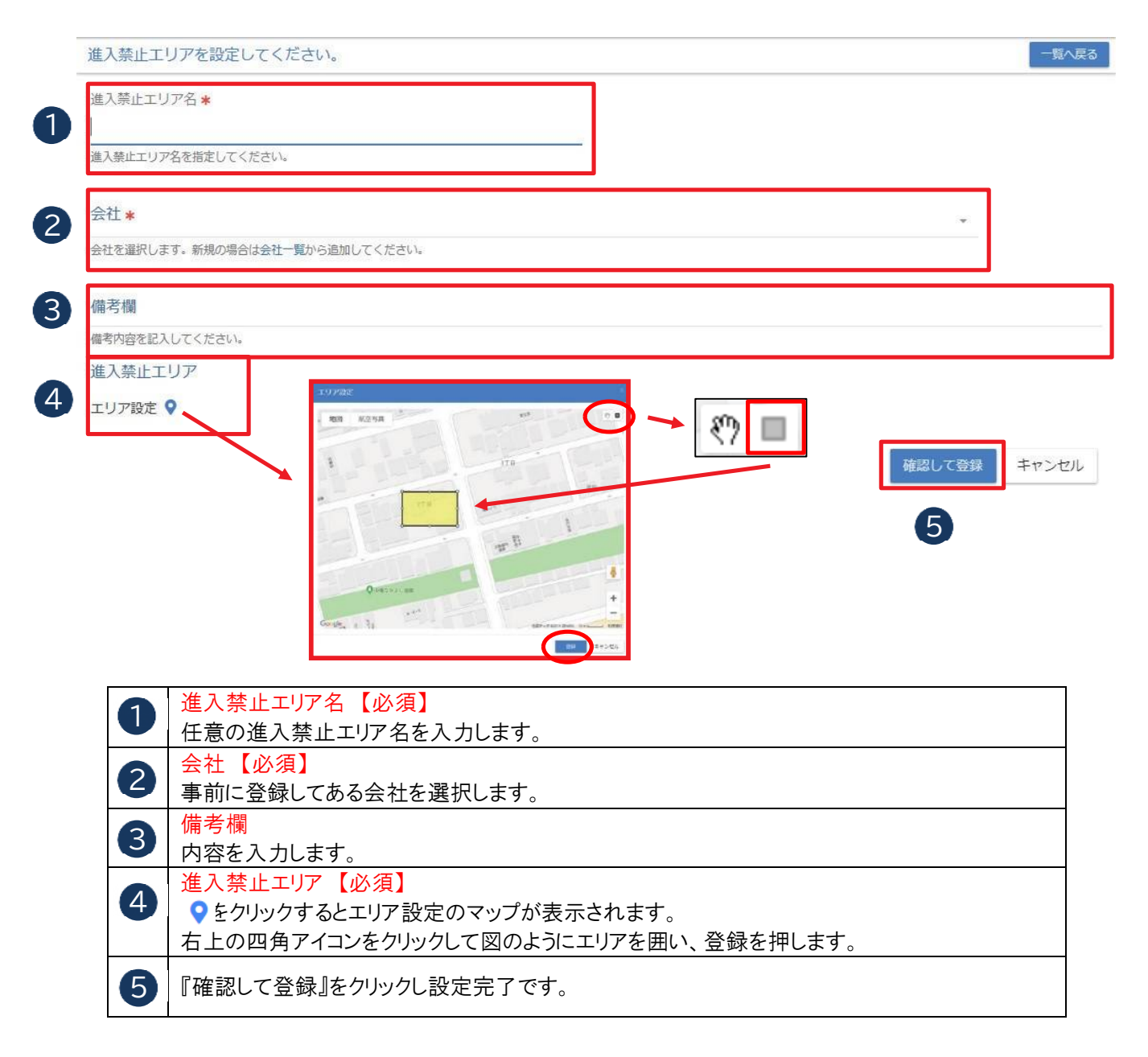

### 15.登録⑤(プロジェクト設定)

プロジェクト設定とは出発地・到着地など発着状況を把握する際に設定します。

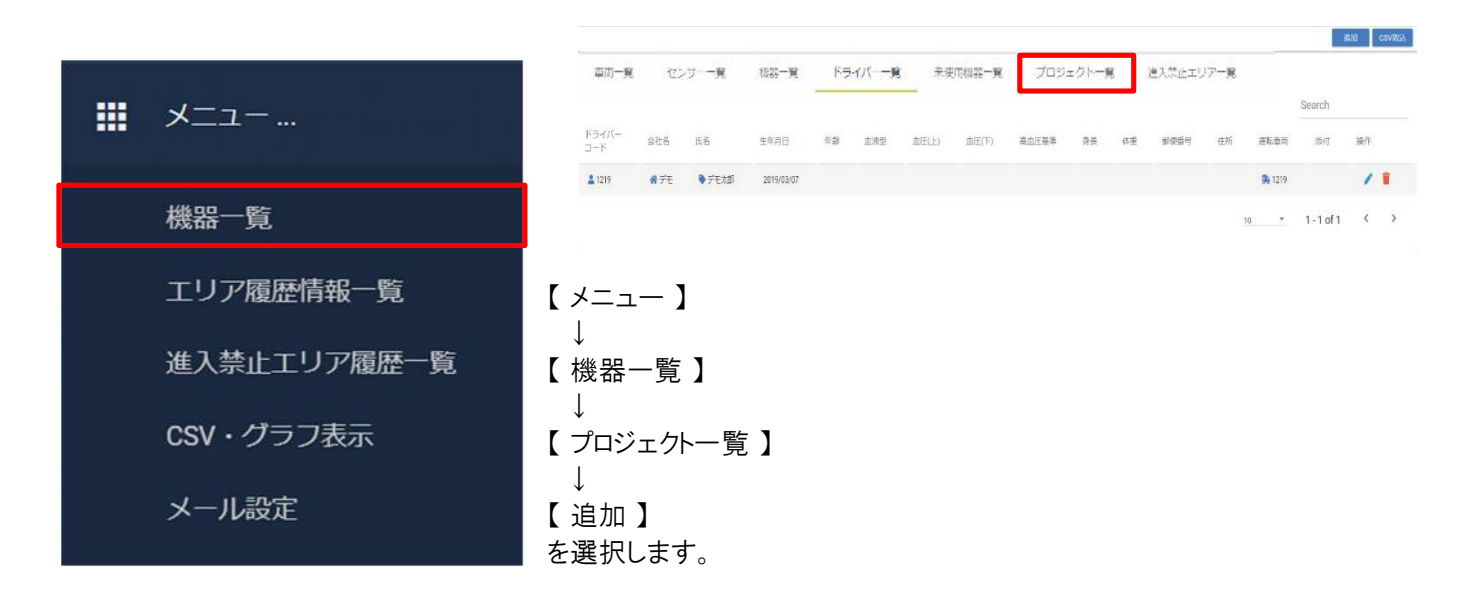

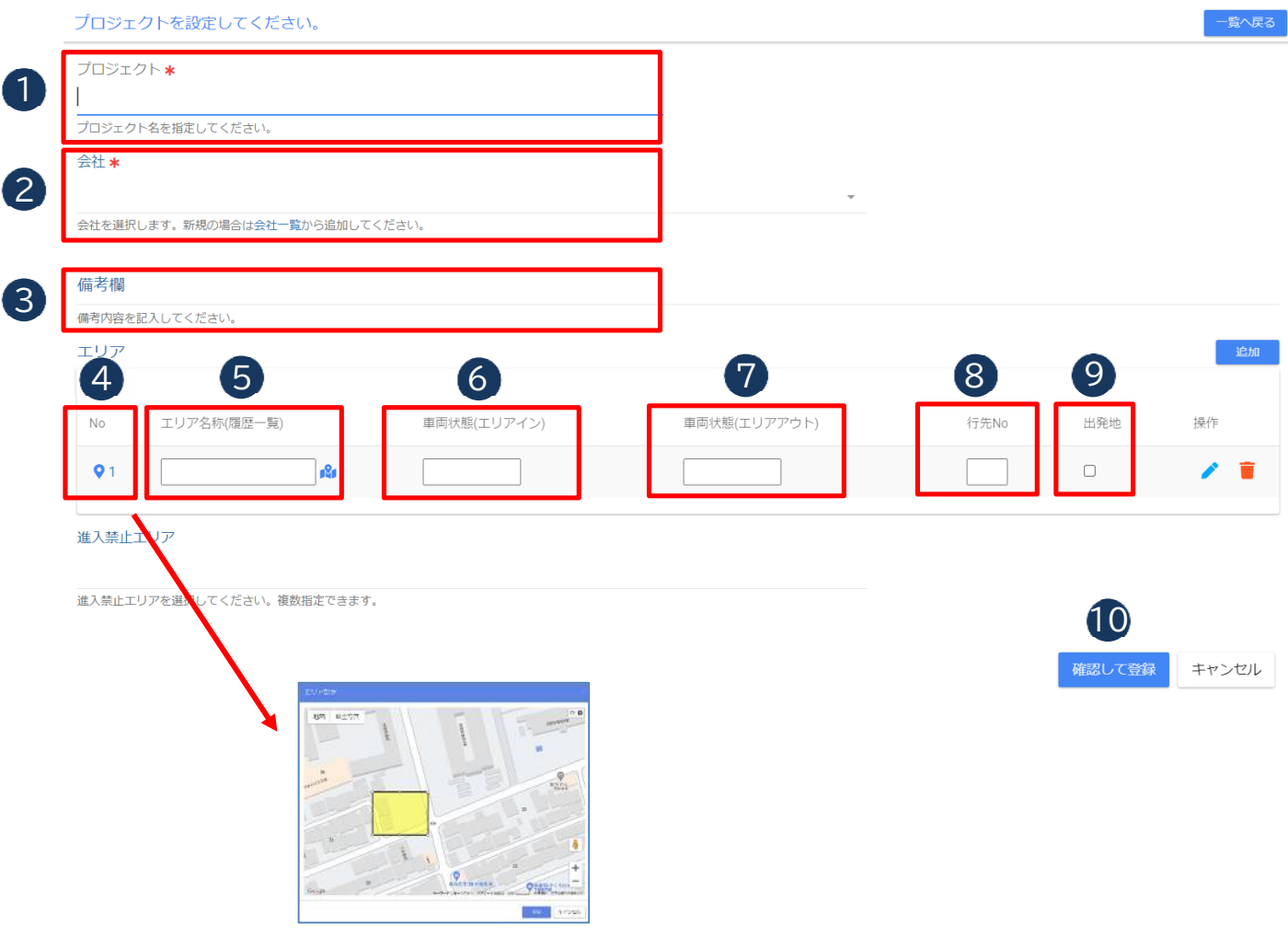

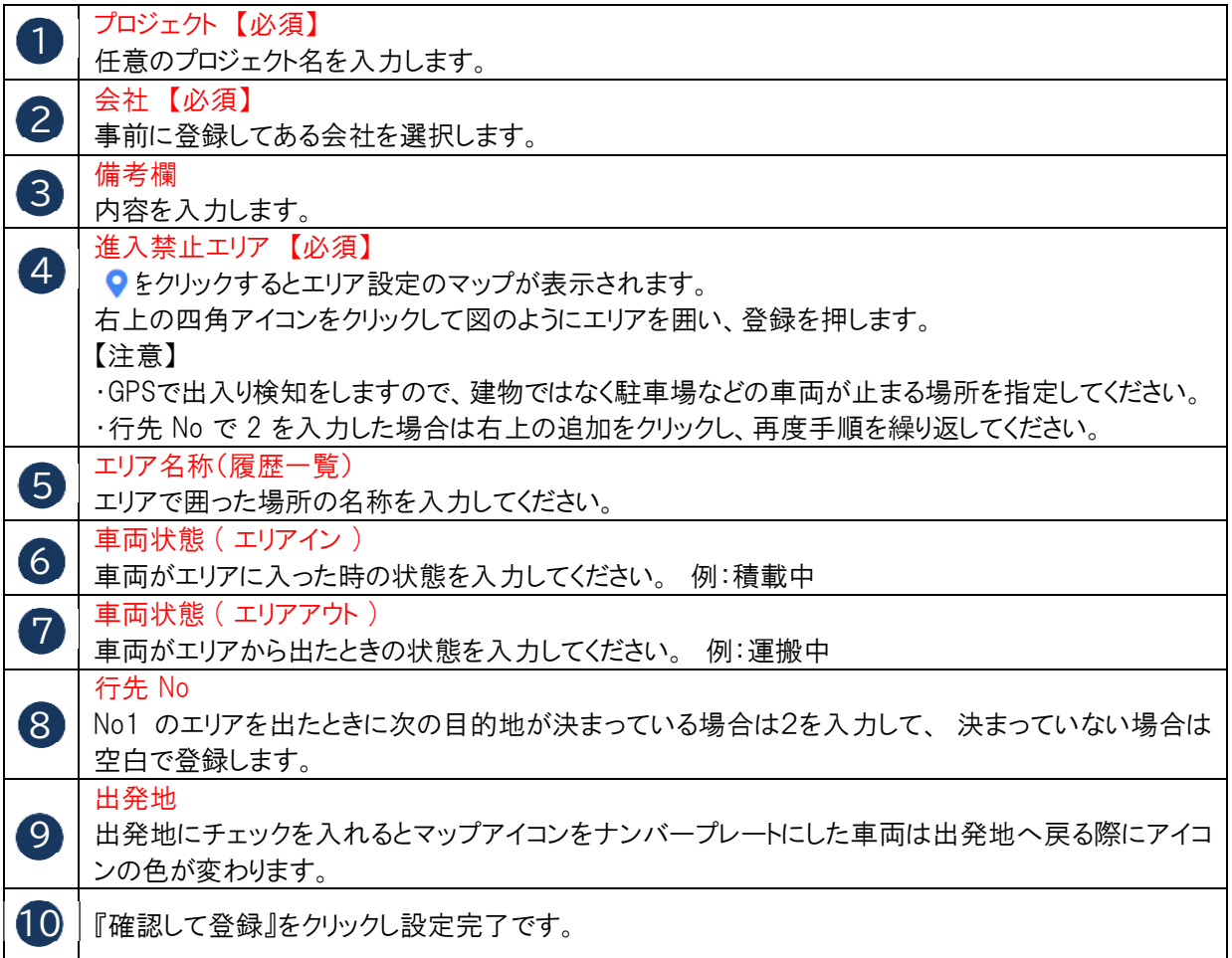

#### 16.移送上の注意事項

本器を移動または輸送するときは、次のことを注意してください。 故障の原因となります。

- ・ 輸送時には必ず納入時の梱包箱で梱包してください。
- ・ 本器を移動する場合には必ず電源を抜いてください。
- ・ 箱を落としたり、転倒させたりしないでください。
- ・ 箱の上に重量物を重ねて置かないでください。

#### 17.補償制度について

当社では不慮の事故においてもお客様のご負担を極力少なくするべく、機器補償制度を設けております。

17.1 補償制度への加入

 補償制度はレンタルご注文時に自動加入とさせていただいております。 不要な場合はご注文時に伴わせてお申し付けください。 ただし、商品納入後の補償加入には対応できません。

#### 17.2 補償の解約

 補償の解約はご連絡いただいた日付をもって可能とします。ただし、解約された場合、 該当機種への補償はたとえ契約期間中に発生した事故であっても補償適用除外とさせていただきます。

17.3 補償料の設定

 機種ごとに補償料の設定があります。補償料の発生期間は、レンタル品の開始日、終了日と同日に させていただきます。

#### 17.4 お客様負担金

補償適用の場合、別途「お客様負担金」を申し受けます。お客様負担金額は機種により異なります。

#### 17.5 補償適用となる主な事象

- 補償される主な損害は次の事象が該当します。
- ・火災、水災、盗難、落雷による過電圧による破損
- ・善良な管理・使用上で発生した落下、転倒などによる破損
- 17.6 補償適用外となる主な事象

補償が受けられない主な損害は、次の事象が該当します。

- ・故意または重大な過失による毀損、紛失
- ・地震、水害などの自然災害による破損
- ・詐欺、横領などによる損害
- 17.7 補償制度の対象

 補償制度の対象は、当社レンタル機となります。 機器の事故により発生する二次的損害への補償は対象外です。

17.8 事故発生時の報告

 事故発生時、または事故に気付いた時点で速やかに事故の報告をお願いします。 盗難の場合、警察への届け出及び受理番号が必要になります。

17.9 補償制度非加入時の事故

補償にご加入なき場合の事故は、当社規定の修理費用若しくは滅失価格をご負担いただきます。

#### ご注意

本取扱説明書の内容に関しては将来予告無しに変更することがあります。

車両運行管理システム 【 ドラモニ 】 (SOK-V100) 取扱説明書

初 版 2022年 7月 1日 発行

発行者 株式会社ソーキ 本社 〒550-0005 大阪市西区西本町1-15-10辰野西本町ビル13階 Tel 0120-856-990 Fax 06-6538-3660

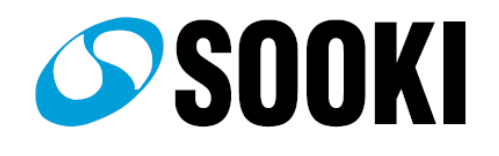